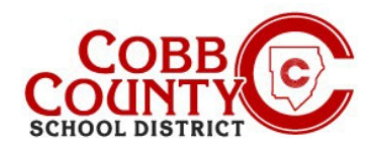

# **Alterando o Nome do Proprietário de uma Conta Para o Nome do Adulto que Matricula**

**O Adulto que matricula, conforme definido pela Política do Distrito Escolar do Condado de Cobb, é o pai/responsável com quem o aluno reside e que o matriculou na escola.**

As etapas abaixo descrevem o procedimento para atualizar o nome do proprietário da conta do adulto que não imatriculou para o adulto que matriculou.

## **Passo #1:**

- **Apenas para o adulto que matriculou**
- No computador, abra um navegador de internet
- No navegador, digite a URL: [https://cobbk12.ce.eleyo.com](https://cobbk12.ce.eleyo.com/)
- Clique nas palavras que dizem "Sign In" (entrar) no lado direito acima

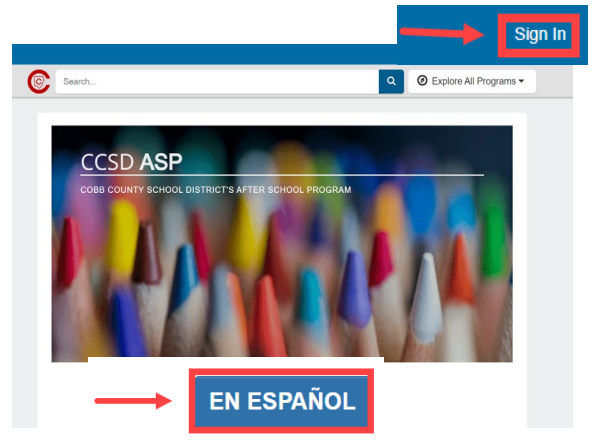

Para alterar o idioma para Português, clique no **botão azul** que diz " EM PORTUGUÊS"

### **Passo #2:**

- Na tela de login, digite seu endereço de e-mail
- .
- Clique na caixa **azul**
- Digite sua senha e clique entrar na caixa **azul**

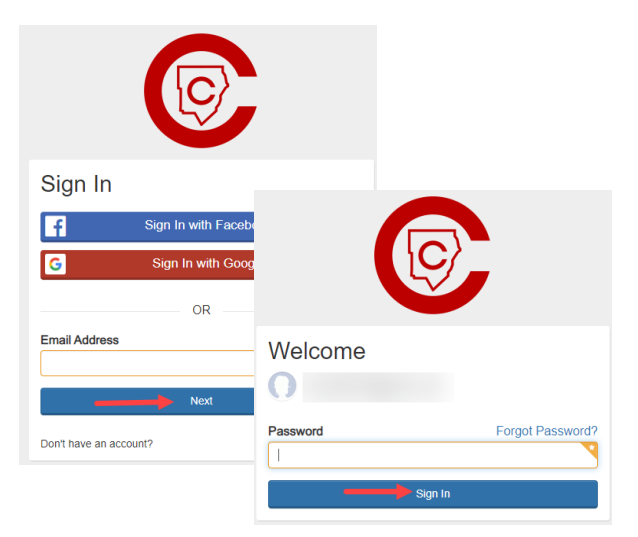

### **Passo #3:**

- Agora você está no painel da sua conta
- À esquerda, localize "Manejar membros da família".
- Procure a parte inferior e clique na caixa de Manejar Todos os Relacionamentos ao lado do pequeno lápis

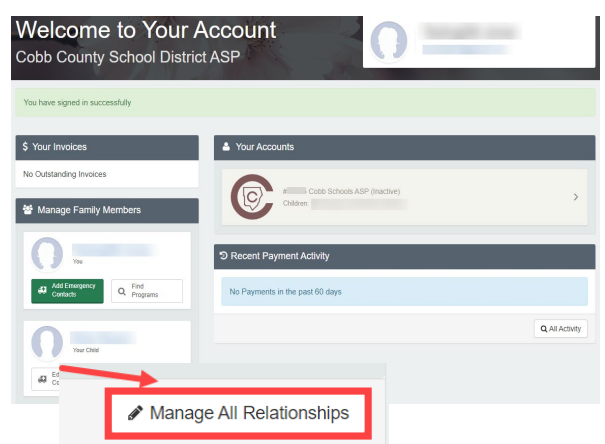

*If you have any questions, please contact your school's ASP Director*

*Powered by*

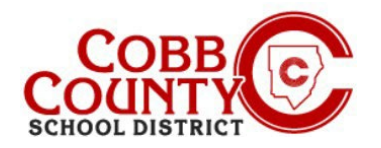

# **Alterando o Nome do Proprietário de uma Conta Para o Nome do Adulto que Matricula**

#### **Passo #4:**

.

- Na tela apresentada, o adulto não inscrito que criou a conta será exibido no topo da lista
- Clique no botão Editar à direita do nome
- As informações agora podem ser atualizadas inserindo as informações do adulto que matriculou

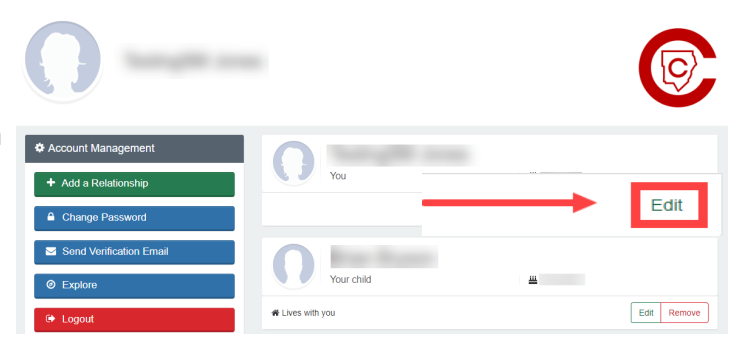

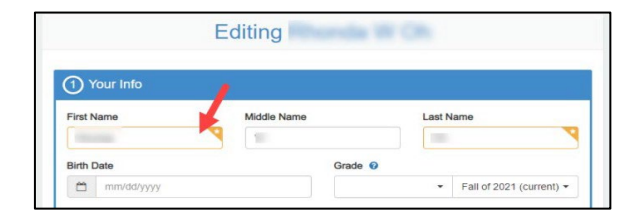

3 Contact Info Email Addresses Email Address

> @comcast.n + Add Another Email Address

> > **Update Persor**

- Vá para baixo até o Item #3 na tela: "Informações de contato" e **atualize** o endereço de e-mail para o endereço de e-mail **do adulto que matriculou**
- Em seguida clique na caixa **azul** que diz: **Update ( Atualizar pessoa)**

## **Passo #5:**

### **Siga estas etapas para redefinir a senha:**

- Você deve estar de volta ao seu Painel.
- .
- Vá para baixo, até "Manejar todos os relacionamentos"

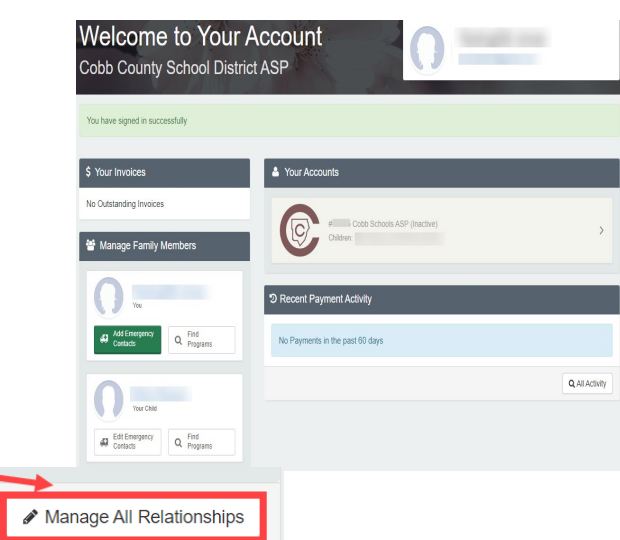

*If you have any questions, please contact your school's ASP Director*

*Powered by*

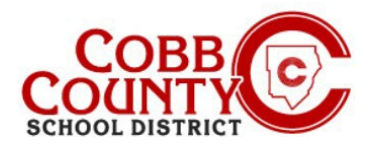

# **Alterando o Nome do Proprietário de uma Conta Para o Nome do Adulto que Matricula**

## **Passo #6:**

.

No menu à esquerda, clique "Change Password" (mudar minha senha

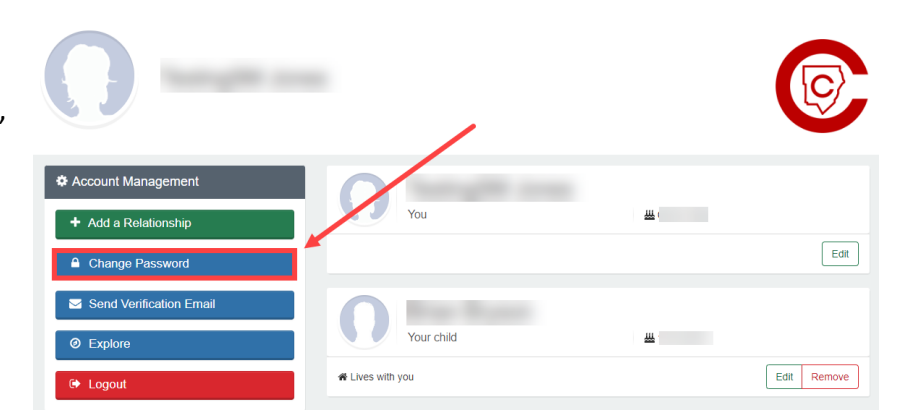

- digite a nova senha duas (2) vezes clique "save password" (salvar a senha)
- A conta é atualizada com o adulto que matriculou como proprietário e nova senha.

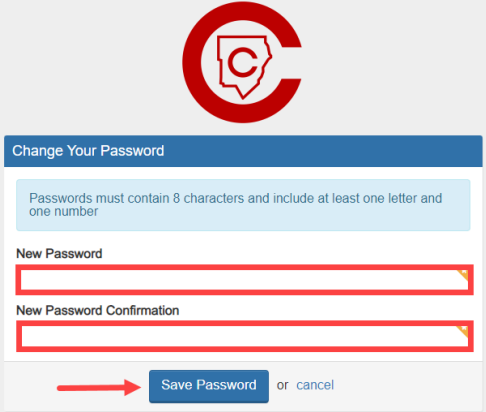

- **Opcional:** Você pode enviar um e-mail de verificação para garantir que o endereço de e-mail correto foi inserido e você pode receber correspondência.
- Quando você receber o e-mail, clique no botão azul "verificar" para ser levado de volta à sua conta. O link único é válido por 24 horas.

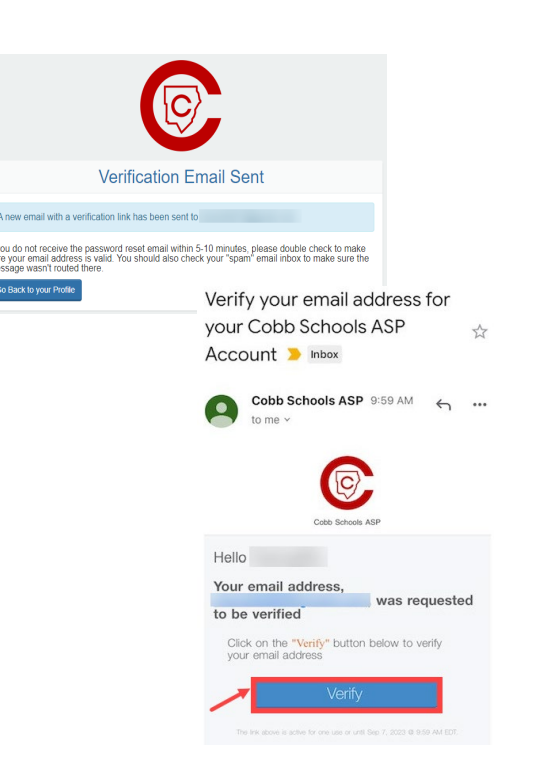

*If you have any questions, please contact your school's ASP Director*